# **Unlocking a Proposal**

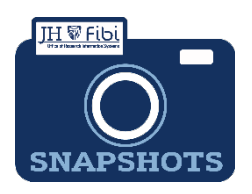

## *Why is my record locked and how can I prevent locking issues?*

Records lock when a user is in the proposal record in edit mode. This keeps data from being overwritten at the same time. Only one user can edit at a time, so the record locks. If a record is locked, another user can still view the whole record, but they cannot edit.

In order to prevent a record from being locked, users should always navigate to the Dashboard when finished working in a record.

• Click on the Dashboard icon  $\bigotimes$  to prevent locking issues.

## *How do I unlock a Proposal Development (PD) record?*

#### **To access a proposal being used by another user:**

If attempting to edit a proposal another user has concurrently open, the following box opens. A small lock icon  $\blacksquare$  will also be visible in the upper right corner of the main window.

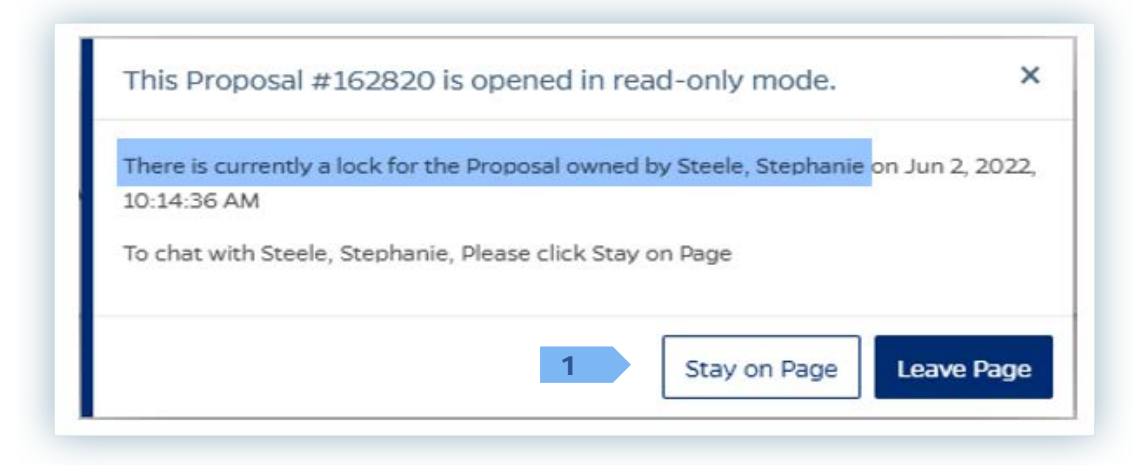

**1.** Click on the **Stay on Page** button and a **Chat** box will open.

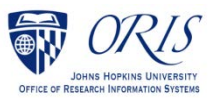

- **2.** Enter a message explaining that editing access is needed. Type the message in the grey box which reads *Send a new message*.
- **3.** Click on the **blue arrow icon** <sup>1</sup> to send the message. A chat box will open on the screen of the other user.

The other user can also chat back and forth. **Once the other user exits the proposal**, it will become available for editing. 2

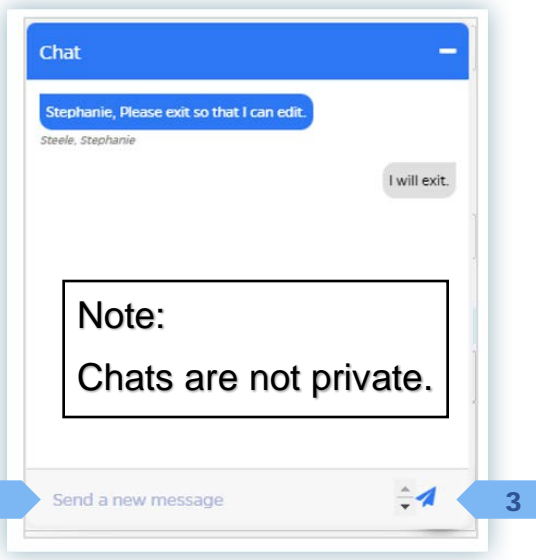

A message similar to the one below will display:

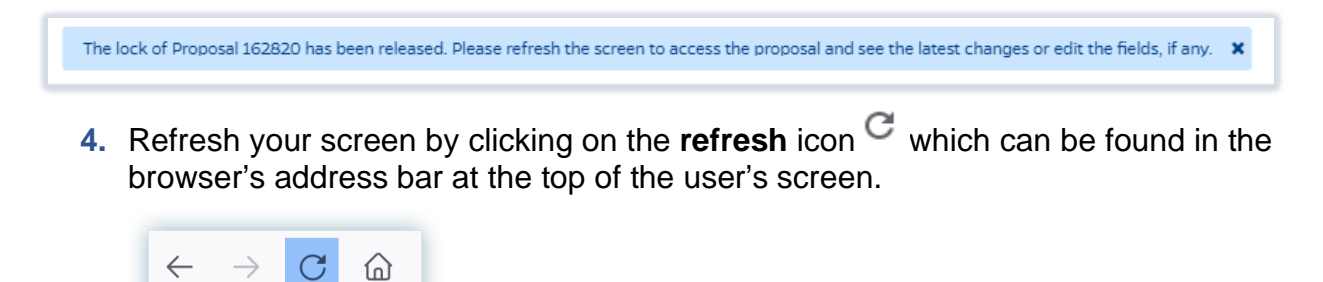

#### **To remove your own lock:**

A lock message displays when a user is locked out of their own PD. Note the last paragraph indicating that Key Persons are still able to complete their own certification, if appropriate.

**\_\_\_\_\_\_\_\_\_\_\_\_\_\_\_\_\_\_\_\_\_\_\_\_\_\_\_\_\_\_\_\_\_\_\_\_\_\_\_\_\_\_\_\_\_\_\_\_\_\_\_\_\_\_\_\_\_\_\_\_**

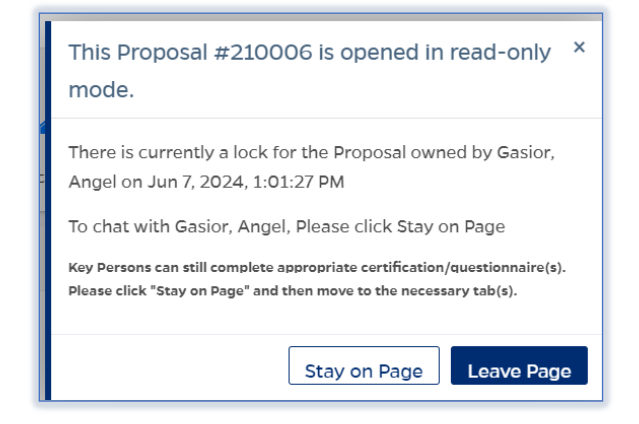

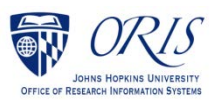

□ Click on the Lock icon <sup>■</sup>that appears after your name at the upper right corner of the Fibi window:

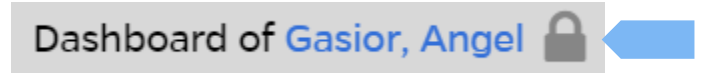

 $\Box$  Click on the **Unlock** icon.

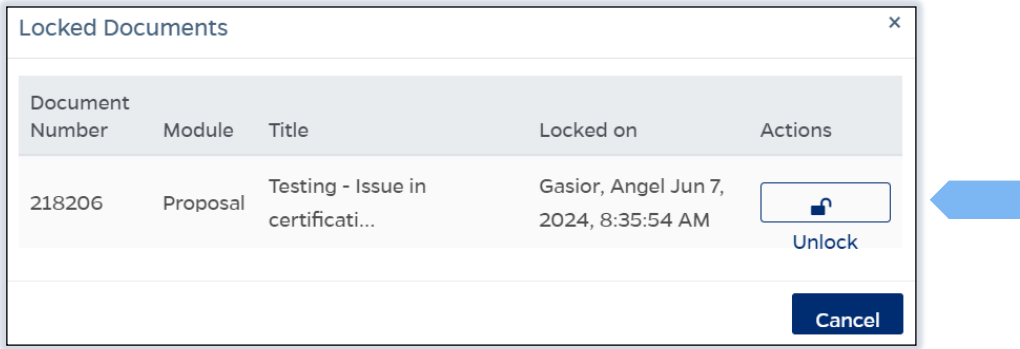

 $\Box$  Click on the **Unlock** button.

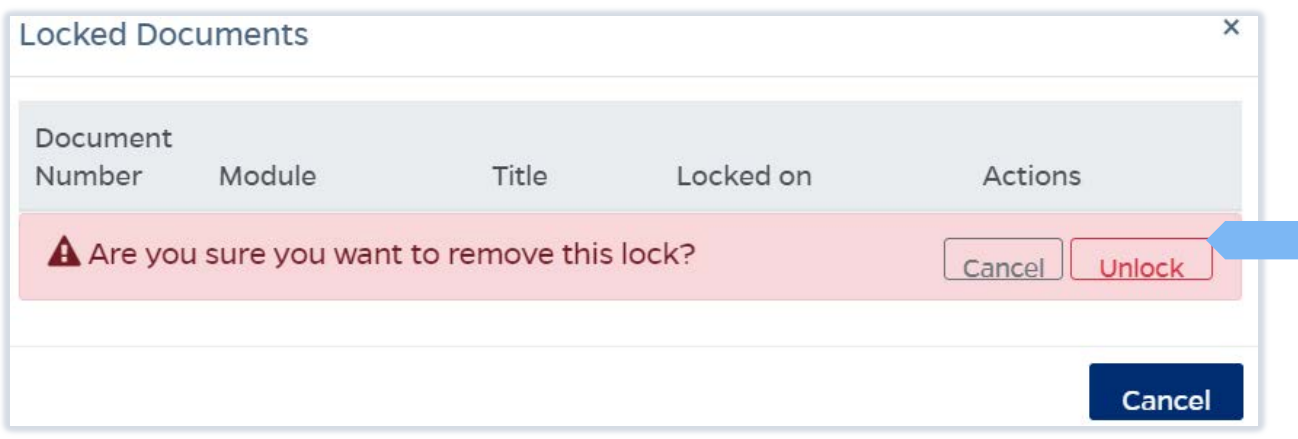

 The following message will display. Click on the **X** in the message and the locked documents box**.**

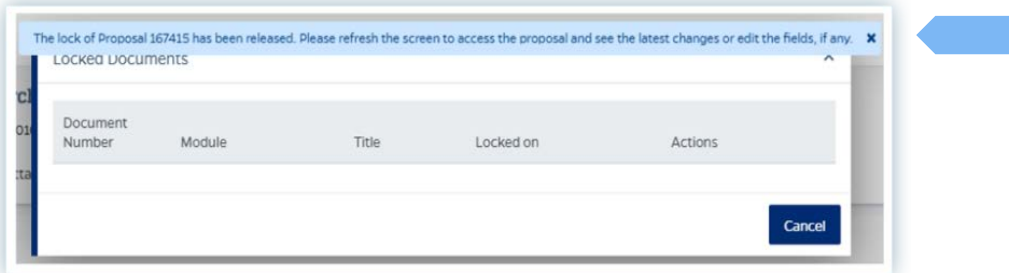

□ Click on the **Refresh** icon in the upper right corner of your browser.

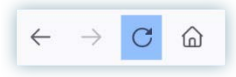

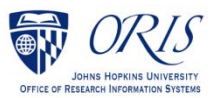

### **NOTE: If you are still having difficulty unlocking the proposal,**

Click on the **ORIS Support** tab and send the ORIS team a message,

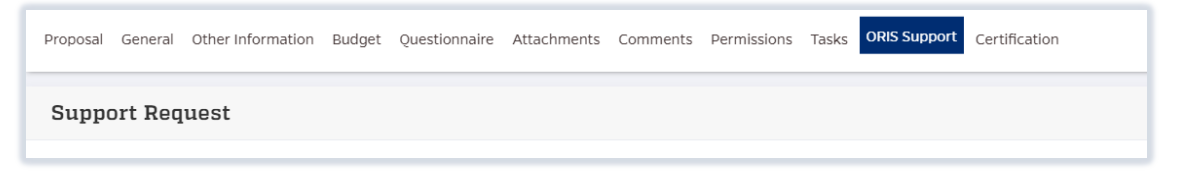

Click on the **Request for Support** button,

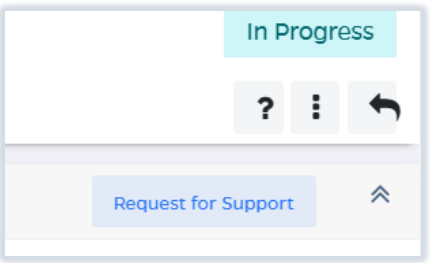

 $\square$  Enter a message explaining the issue.

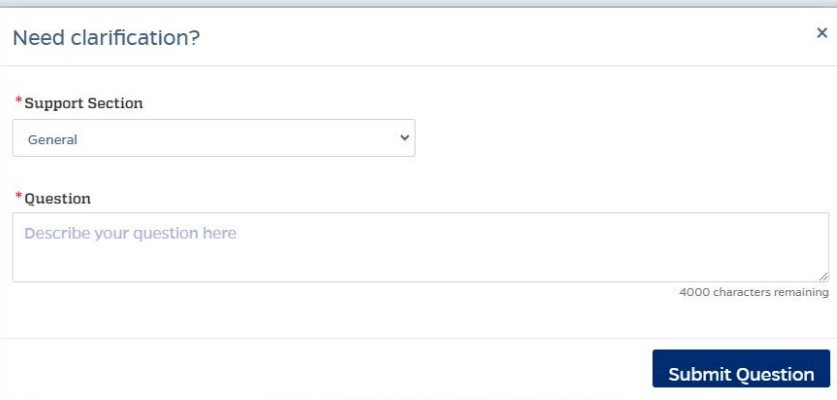

Click on the **Submit Question** button.

-Or-

Send an email to [ORIS@jhu.edu](mailto:ORIS@jhu.edu) with **Unlock PD#** in the subject line.

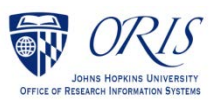